# **Instructions for JB\_SUM (AY Add on/ Summer Months)**

This EPAF is used for up to three months of effort **within** the regular scope of the contract position that is in addition to the regular AY (Academic Year) assignment. This includes teaching, research and administrative duties. **Use P01XXX for teaching or P09XXX for non-teaching.**

When using this EPAF for Extra Contractual Service, please refer to and comply with Utah State University Policy 376. Click here for the [ESC form.](https://hr.usu.edu/files/forms/ESC_Form.pdf)

Use JB\_ADJ for efforts that are **outside** of the regular scope of the contract position or are additional efforts beyond the three months AY Add-on/Summer.

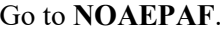

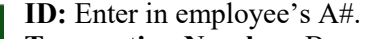

**Transaction Number:** Banner will generate the transaction number after you save the first page.

**Query Date:** The Query Date should be the date of the employment.

**Remember: Banner will automatically prorate** the monthly payment if an employee starts on a day other than the first of the month. If an employee starts after the Banner deadlines but before the first of the new month, then the first day of the new month should be the Effective Date with a comment that retroactive pay is needed.

**Approval Category:** JB\_SUM

**Approval Type:** Automatically populated to JB\_SUM. **Position Number: P02XXX.** You can use employee class **SM** to search for your position number.

**Suffix**: 00 for new assignments. 01, 02, 03…for additional assignments in the same department and position number. Check NBAJOBS and NBIJLST to ensure you are using the correct suffix. The query date will need to be 07/01/2005.

Select **Go** (Alt+PgDn)

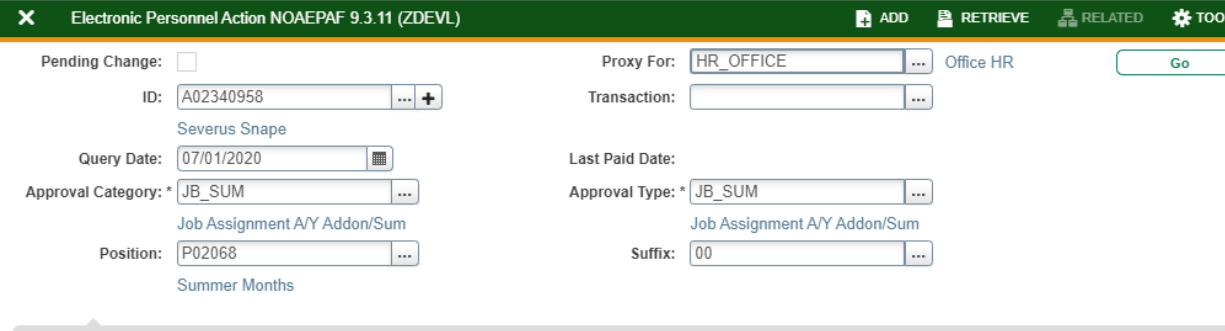

Get Started: Complete the fields above and click Go. To search by name, press TAB from an ID field, enter your search criteria, and then press ENTER

**New Value Column:** Enter the job information in the corresponding sections.

**Job Effective Date:** Must be the same as Query Date. **Personnel Date:** This date should reflect the actual begin date, if different from the Effective Date. **Job Begin Date:** Must be the same as Query Date. **Contract Type:** Defaulted to "S" (secondary). **Title:** of The first blank has the length of time for this EPAF. The second blank has the length of time for the total summer months for the current fiscal year. Ex.: 1st EPAF: 1 of 1 Summer Months

2nd EPAF: 1 of 2 Summer Months 3rd EPAF: 1 of 3 Summer Months

X of X Summer Months Y of (X+Y) Summer Months Z of (X+Y+Z) Summer Months

**Salary:** Additional summer pay times 12. See calculation example below:

AY base of \$36000 divided by 9 is \$4000 One month of summer will be paid \$4000. \$4000 divided by months worked (2) is \$2000 \$2000 multiplied by 12 is \$24000.

## **Job Change Reason:** Defaulted to ES.

**Timesheet Orgn:** Enter your home department DP-code. (Example: DPMATH)

JB SUM EPAF rev 9.28.2021 Page 2

Electronic Personnel Action NOAEPAF 9.3.11 (ZDEVL)

Last Paid Date:

Approval Category: JB SUM Job Assignment A/Y Addon/Sum

Position: P02068 Summer Months Suffix: 00

Jobs Effective Date

Job Change Reason Timesheet Orgn

Personnel Date Job Begin Date

Contract Type

Title Salary

Field Name

Default Earnings

Query Date: 07/01/2020

**Transaction** 

**TRANSACTION** ed Status

 $\overline{\phantom{a}}$   $\overline{\phantom{a}}$ 

Pending Change: Proxy For: HR OFFICE Office HR ID: A02340958 Severus Snape

Job Labor Distribution

Routing

**Current Value** 

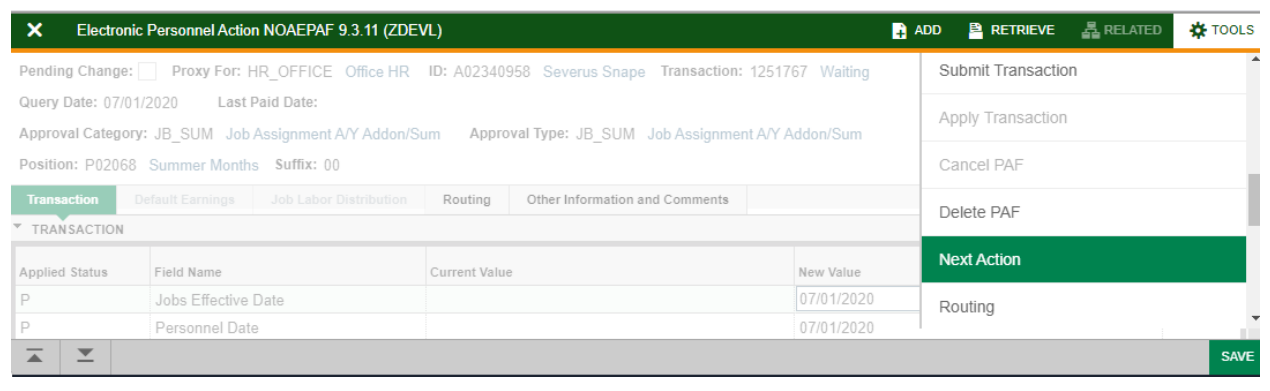

Transaction:

New Value

07/01/2020

07/01/2020

S

ES

Approval Type: JB SUM Job Assignment A/Y Addon/Sum

Other Information and Comments

## **Save** (F10)

ADD PRETRIEVE LARELATED **な** TOOLS

**Delete For** Copy

**Start Over** 

₹ Filter

 $\blacksquare$ 

Remo

SAVE

Click on **Tools** and select **Next Action**.

**Approval Type:** Automatically changed to JB\_LBR . Click **Go** (Alt+PgDn).

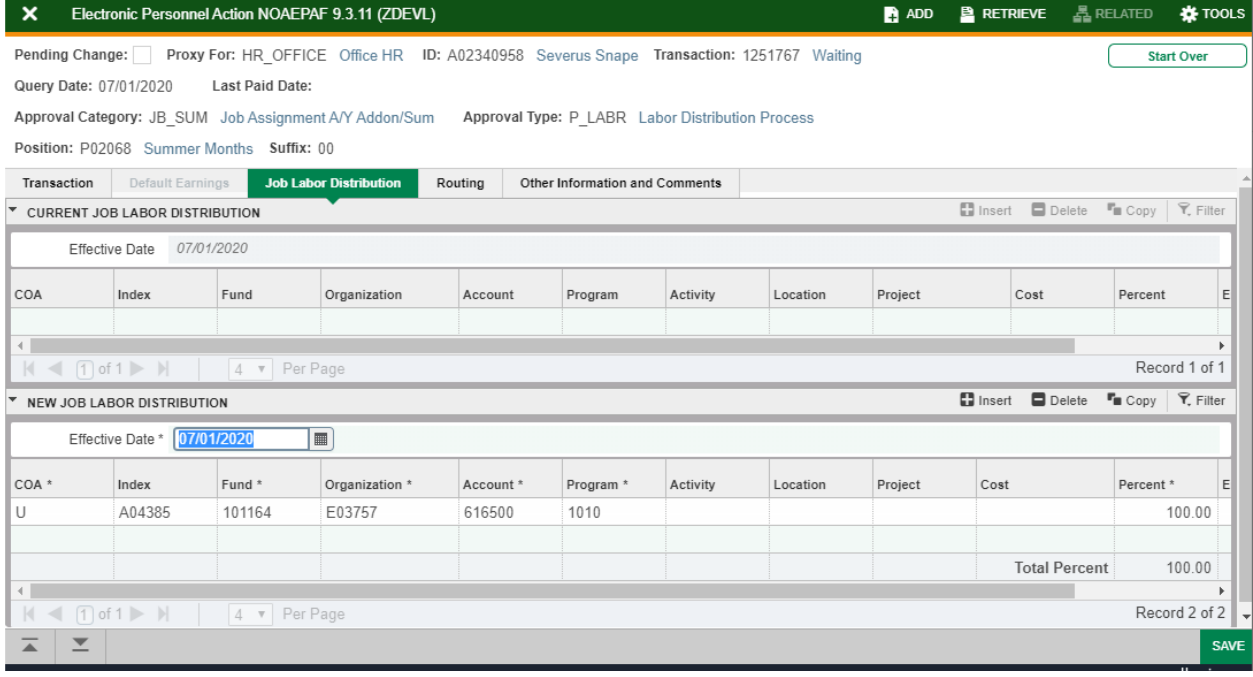

**Job Labor Distribution tab: This page indicates which** index(s) will be charged for the position. A position may be paid from more than one index.

**Effective Date (under the New Job Labor Distribution) :** This date d efaults from the query date which is the effective date.

**Index :** It defaults to the index the position was created with. You can change it by typing over it and/or you can insert a second index.

**Fund, Organization, and Program :** Default when index number is entered .

**Account Number:** 616500 **Total Percent:**  Must be equal **100.00** .

**Save** (F10)

Click on **Tools** and select **Next Action .**

## **Approval Type:** Automatically set to **JB\_TRM .**

**Job Effective Date** and **Job End Date:** Last day of the pay period for the current summer assignment. Example: If you are splitting summer months over two months, and the effective date is 02/01/2020, this date would be 04/30/2020.

## **Termination dates refer to dates the job assignment ENDS. Remember that Banner prorates so if you want to pay a full month amount, put the last day of the month for the job to end.**

**Personnel Date:** Last day employee actually worked. **Job Status:** Defaulted to T (cannot be changed) . **Job Change Reason:** Defaulted to TC (cannot be change) . **Timesheet Orgn:** Enter the home department's DPcode.

**Save** the screen (F10 or green button on the bottom right).

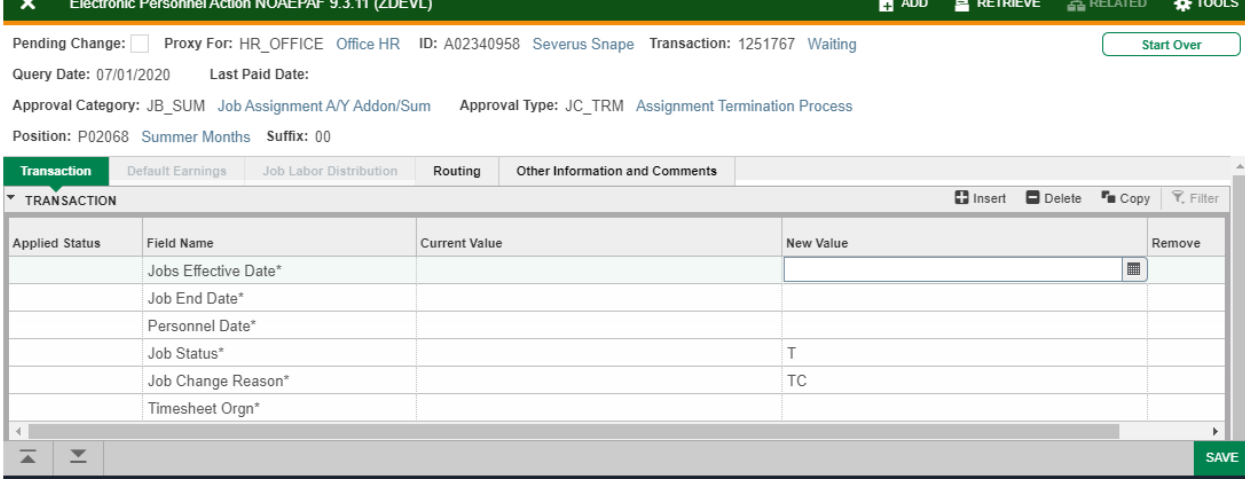

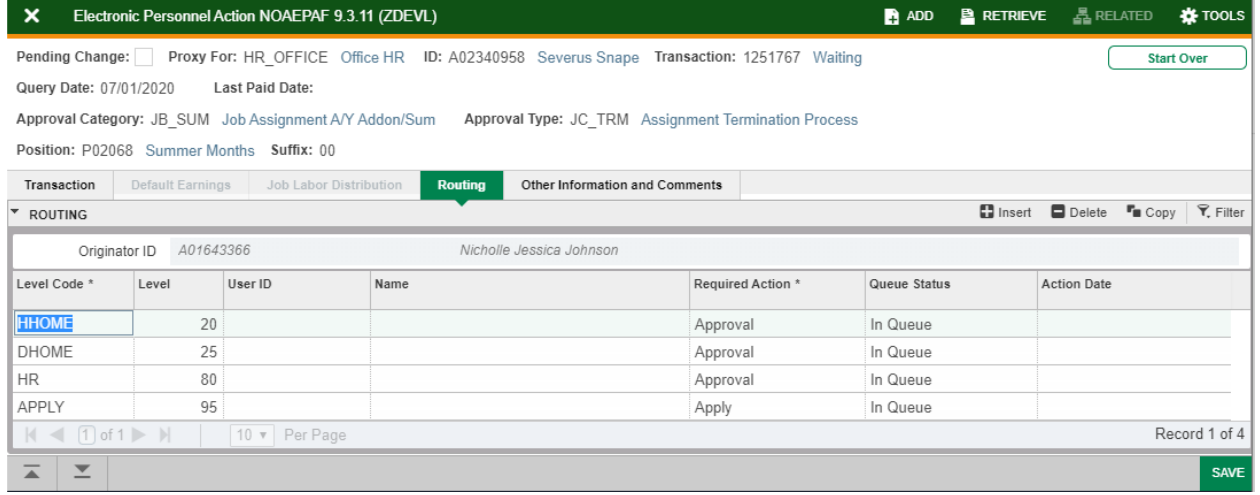

Click on **Routing** tab (next to the "Job Labor Distribution" tab). Routing indicates who must approve this EPAF.

**Level Code:** This default based on the EPAF category. User ID: Enter approvers A#. You can search for them by clicking on the ellipses (...) after clicking in the field. **HHOME:** Department Head/Director. **DHOME:** Dean/VP. **HR: HR\_OFFICE. APPLY:** HR\_OFFICE.

**Save** (F10)

## Click on **Other Information and Comments**

**Comments:** Every EPAF needs comments explaining why the EPAF is being submitted. These comments are vital for approvers. Provide information that the approvers might need in order to make a decision. Include your name and phone number.

#### **Follow this format:**

Base Salary: AY Base salary Adding  $#$  for this EPAF summer months at \$ amount for this EPAF for (work performed and dates). To be paid from start date to end date For a grand total of  $#$  summer months including this EPAF Summer months. At \$ total amount including this EPAF

**Save** (F10)

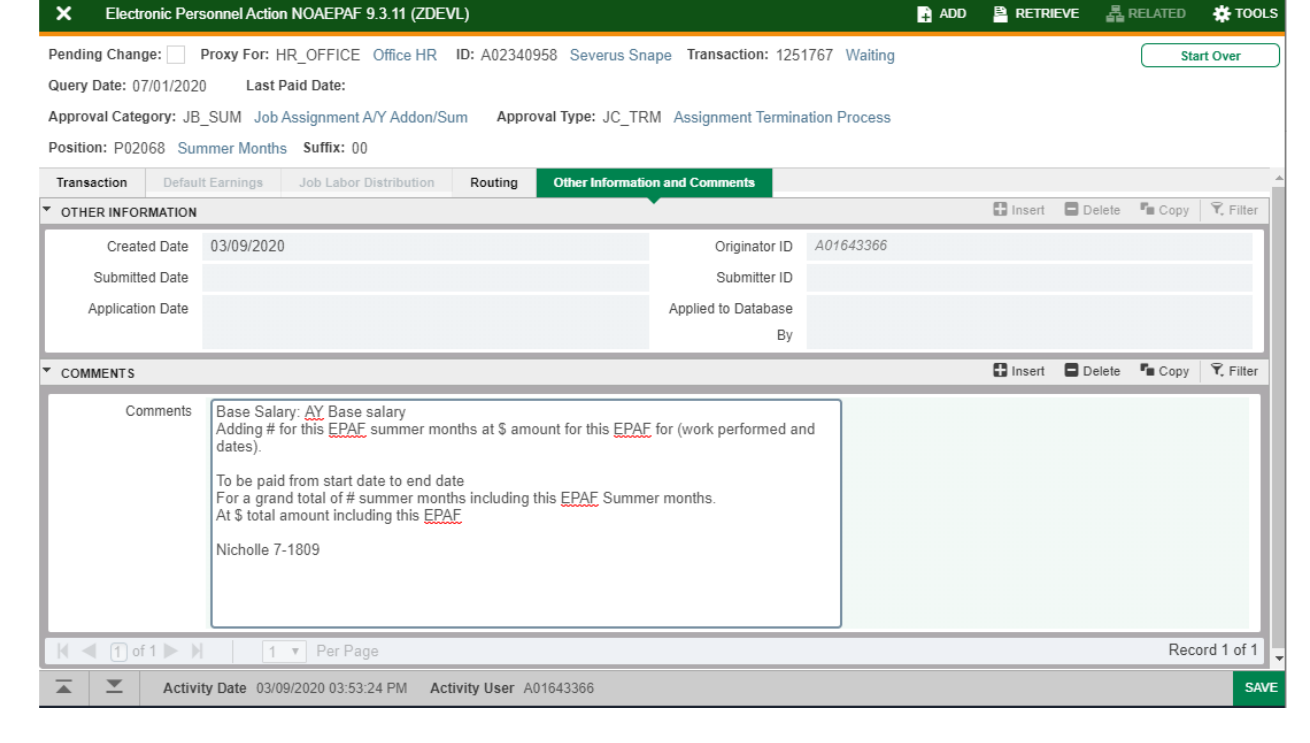

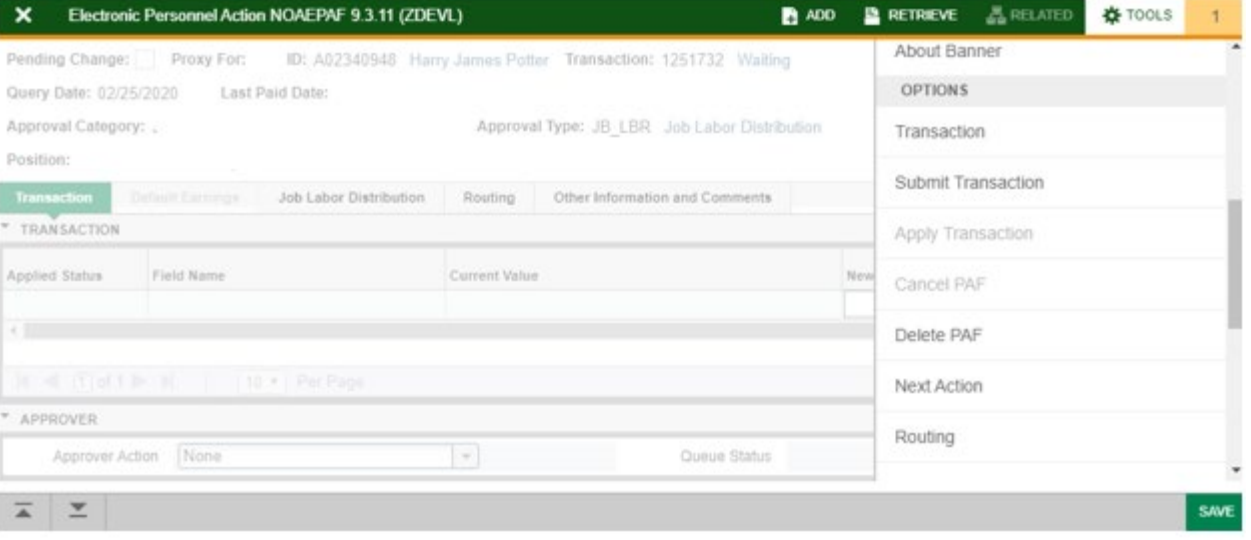

Click on **Transaction** tab Click on **Tools** and select **Submit Transaction**.

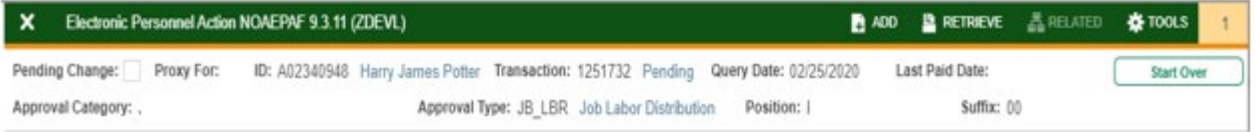

**Check for a Pending Status** (next to the Transaction ID at the top of the EPAF). Pending means that the EPAF is now pending in the first approver's queue.

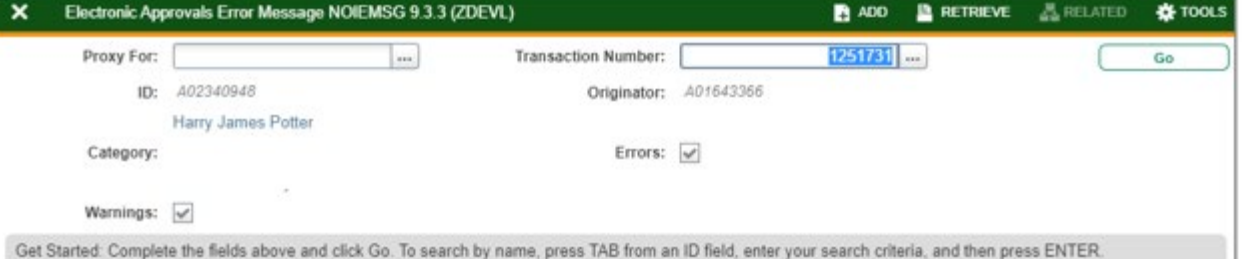

**Errors:** If there is something missing or incorrect from the EPAF this page will pull up.

Click **Go** to see the listed errors.

Once errors are fixed in the EPAF submit the transaction again and check for a **Pending Status.**